BAROSTIM **THERAPY** 

Sprievodca programovaním Model IPG 2104 Model PGM 9010

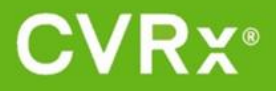

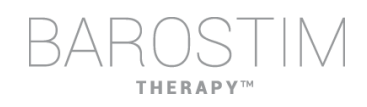

## <span id="page-1-0"></span>**O TOMTO DOKUMENTE**

Tento dokument je časťou návodu na použitie k systému Barostim NEO2, model 2104. Celý návod na použitie pozostáva z týchto častí:

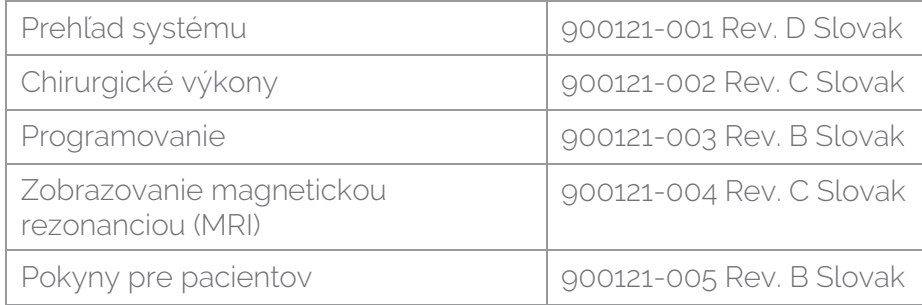

Dokumenty s návodom na použitie sú k dispozícii na adrese www.cvrx.com/ifu

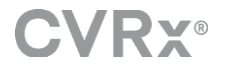

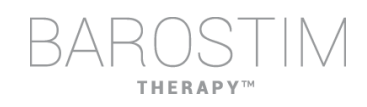

## Obsah

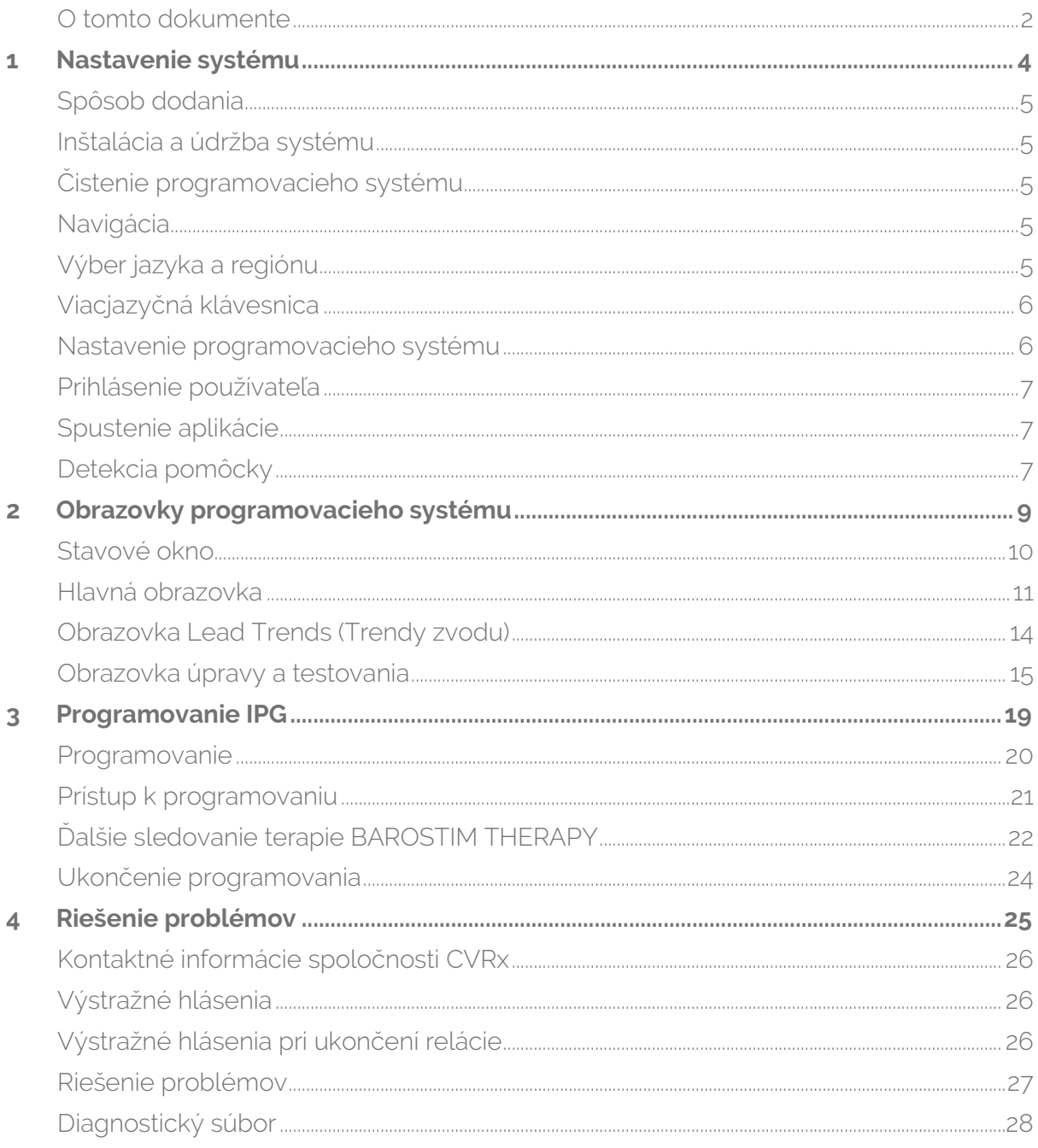

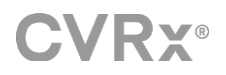

<span id="page-3-0"></span>1 Nastavenie systému

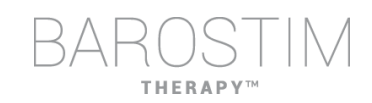

## <span id="page-4-0"></span>**SPÔSOB DODANIA**

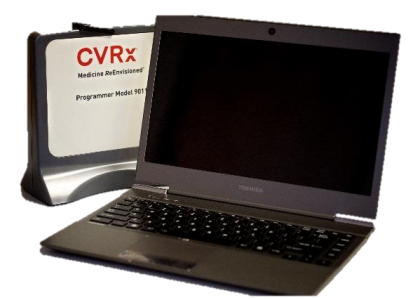

Programovacie rozhranie, model 9010, s káblom USB.

Programovací softvér sa nainštaluje do počítača vybaveného rozhraním USB.

## <span id="page-4-1"></span>**INŠTALÁCIA A ÚDRŽBA SYSTÉMU**

Na správne používanie programovacieho systému sa nevyžaduje žiadna inštalácia, uvedenie do prevádzky ani úpravy. Nie sú potrebné žiadne inštalačné merania. Nevyžaduje sa ani pravidelná údržba.

## <span id="page-4-2"></span>**ČISTENIE PROGRAMOVACIEHO SYSTÉMU**

Ak programovací systém vyžaduje čistenie, vyčistite komponenty systému mäkkou handričkou navlhčenou vodou. Nedovoľte, aby sa do krytu programovacieho rozhrania dostala tekutina.

## <span id="page-4-3"></span>**NAVIGÁCIA**

Na navigáciu v programovacom softvéri použite ukazovacie zariadenie. V tomto dokumente slovo "kliknúť" znamená stlačenie ľavého tlačidla ukazovacieho zariadenia, aby sa požadovaná akcia vykonala.

## <span id="page-4-4"></span>**VÝBER JAZYKA A REGIÓNU**

Programovací systém je možné nakonfigurovať na prevádzku v jednej z niekoľkých jazykových a regionalizačných konfigurácií. Ak chcete zmeniť jazyk, otvorte časť s výberom jazyka a regiónu kliknutím na ikonu štartu systému Windows v ľavom dolnom rohu obrazovky a výberom položky **Language and Region Selector** (Výber jazyka a regiónu) z ponuky Štart. Zobrazí sa zoznam položiek zložených z jazyka, za ktorým nasleduje krajina alebo región,

Prechádzaním zoznamu nájdite požadované nastavenie, kliknite na riadok obsahujúci nastavenie a kliknite na tlačidlo **Switch to Selection** (Prepnúť na výber). Ak vybraný jazyk poskytuje viac ako jednu konfiguráciu klávesnice, v dialógovom okne vyberte požadovanú predvolenú konfiguráciu a kliknite na položku **OK**. Ak sa vybraný jazyk líši od aktuálneho jazyka, počítač sa reštartuje.

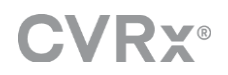

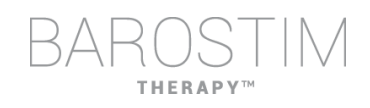

## <span id="page-5-0"></span>**VIACJAZYČNÁ KLÁVESNICA**

V niektorých jazykoch sa môže používané rozloženie klávesnice líšiť od toho, ktoré je zobrazené na klávesoch notebooku. Aktuálne rozloženie klávesnice je označené dvojpísmenovým kódom na stavovom riadku aplikácie. Rozloženie klávesnice možno dočasne zmeniť stlačením a podržaním ľavého klávesu Alt a následným stlačením jedného z klávesov Shift. Ak chcete zmeniť rozloženie klávesnice natrvalo, zmeňte predvolené rozloženie klávesnice pomocou funkcie **Language and Region Selector** (Výber jazyka a regiónu).

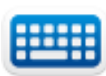

Klávesnicu na obrazovke možno vytvoriť kliknutím na ikonu vždy, keď je viditeľná. Túto klávesnicu možno na obrazovke tiež premiestniť, aby sa uľahčilo zadávanie údajov.

## <span id="page-5-1"></span>**NASTAVENIE PROGRAMOVACIEHO SYSTÉMU**

- Pred každým použitím skontrolujte programovacie rozhranie, počítač a káble. Spoločnosti CVRx alebo zástupcovi spoločnosti CVRx oznámte všetky položky, ktoré je potrebné vymeniť.
- Ak bol programovací počítač dlhší čas uložený bez nabíjania, odporúča sa pred zapnutím počítača pripojiť nabíjací kábel.

Poznámka: Nedovoľte, aby sa batéria vybila pod 20 %.

- Vstupno-výstupný konektor kábla USB vložte do vstupnovýstupného portu USB v programovacom rozhraní zatlačením konektora do portu, až kým nezacvakne na miesto. Uistite sa, že je pripojenie bezpečné.
- Druhý koniec vstupno-výstupného kábla USB vložte do portu USB počítača, ktorým sa programovacie rozhranie pripája k počítaču. Uistite sa, že je pripojenie bezpečné.
- Skontrolujte, či je programovacie rozhranie správne pripojené, a to tak, že skontrolujete, či svieti zelená kontrolka na programovacom rozhraní.

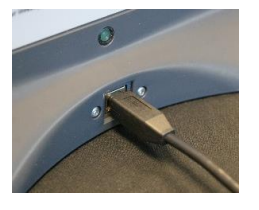

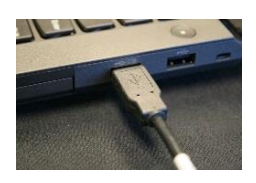

• Programovacie rozhranie umiestnite do zvislej polohy bez prekážok medzi programovacím rozhraním a IPG. Telemetrický výkon je najlepší vtedy, keď je predný alebo zadný bočný štítok programovacieho rozhrania otočený smerom k IPG a od IPG je vzdialený najviac 2 metre.

## <span id="page-6-0"></span>**PRIHLÁSENIE POUŽÍVATEĽA**

Po zapnutí programovacieho systému sa zobrazí výzva na prihlásenie. Kliknite na CVRxUser (Používateľ CVRx) a zadajte heslo "cvrx".

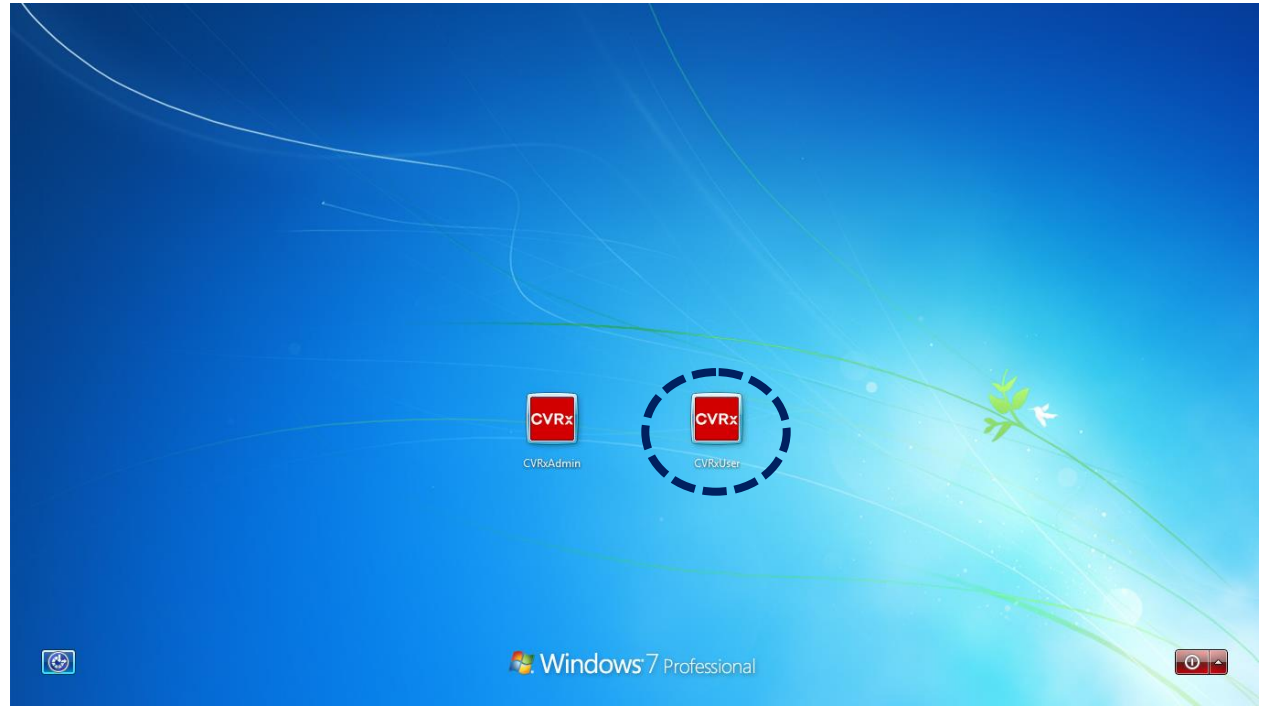

## <span id="page-6-1"></span>**SPUSTENIE APLIKÁCIE**

Dvakrát kliknite na ikonu **CVRx** označenú ako **CVRx Launcher** (Spúšťač CVRx), čím softvérovú aplikáciu spustíte.

#### <span id="page-6-2"></span>CVR<sub>X</sub><br>Launcher **DETEKCIA POMÔCKY**

CVRx

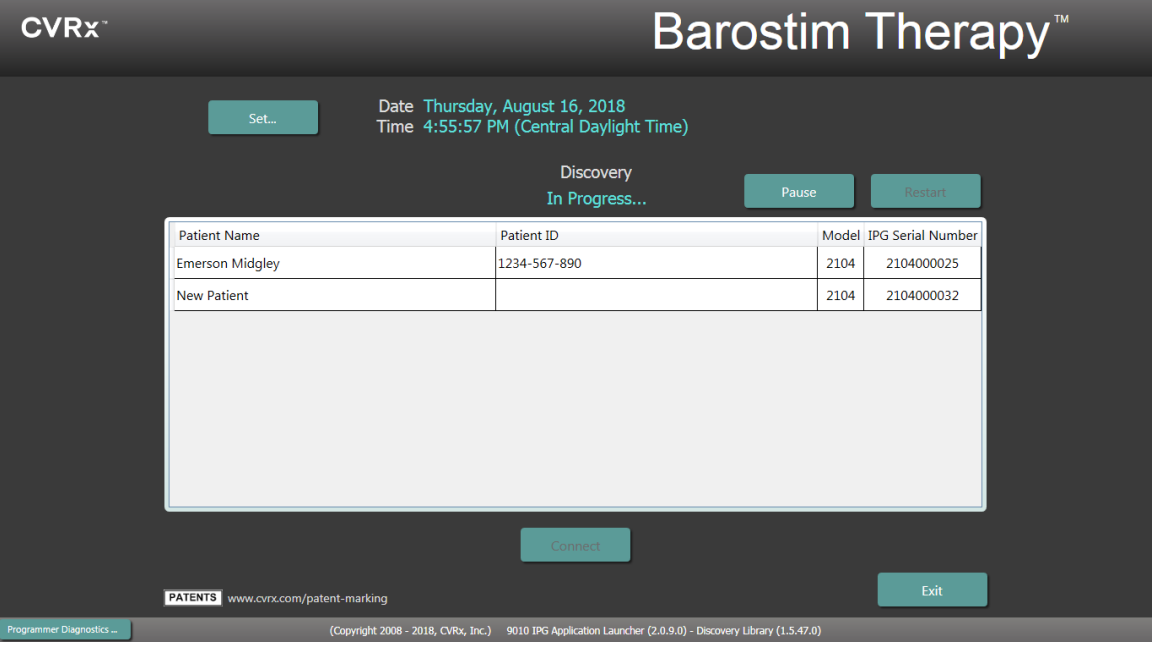

Keď sa zobrazí okno Device Discovery (Detekcia pomôcky), skontrolujte, či sú systémový čas, dátum a časové pásmo v programovacom systéme správne. Ak tomu tak nie je, kliknite na položku **Set…** (Nastaviť…) a čas opravte.

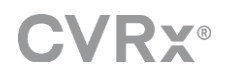

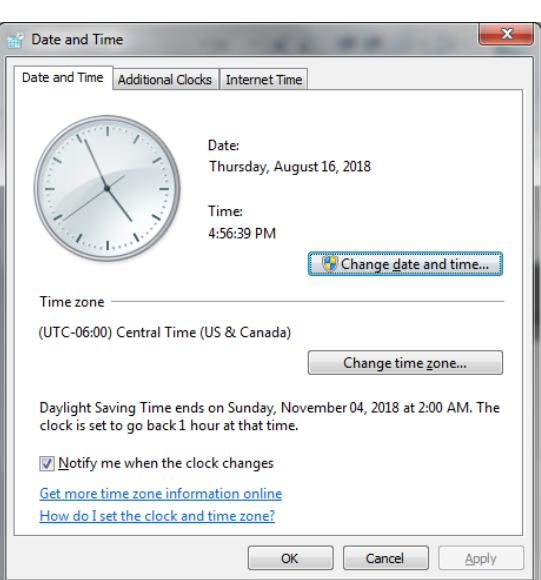

Stav Discovery (Detekcia) by mal indikovať **In Progress…** (Prebieha…). Kým detekcia prebieha, v zozname detegovaných IPG sa zobrazia všetky pomôcky CVRx v oblasti.

Ak chcete nadviazať komunikáciu, kliknutím na riadok obsahujúci požadované identifikačné údaje pacienta a sériové číslo najprv vyberte pomôcku. Tým sa riadok zvýrazní.

Uistite sa, že identifikácia pacienta a sériové číslo vybraného IPG sa zhodujú s pomôckou implantovanou liečenému pacientovi. Kliknutím na tlačidlo **Connect** (Pripojiť) spustite komunikáciu.

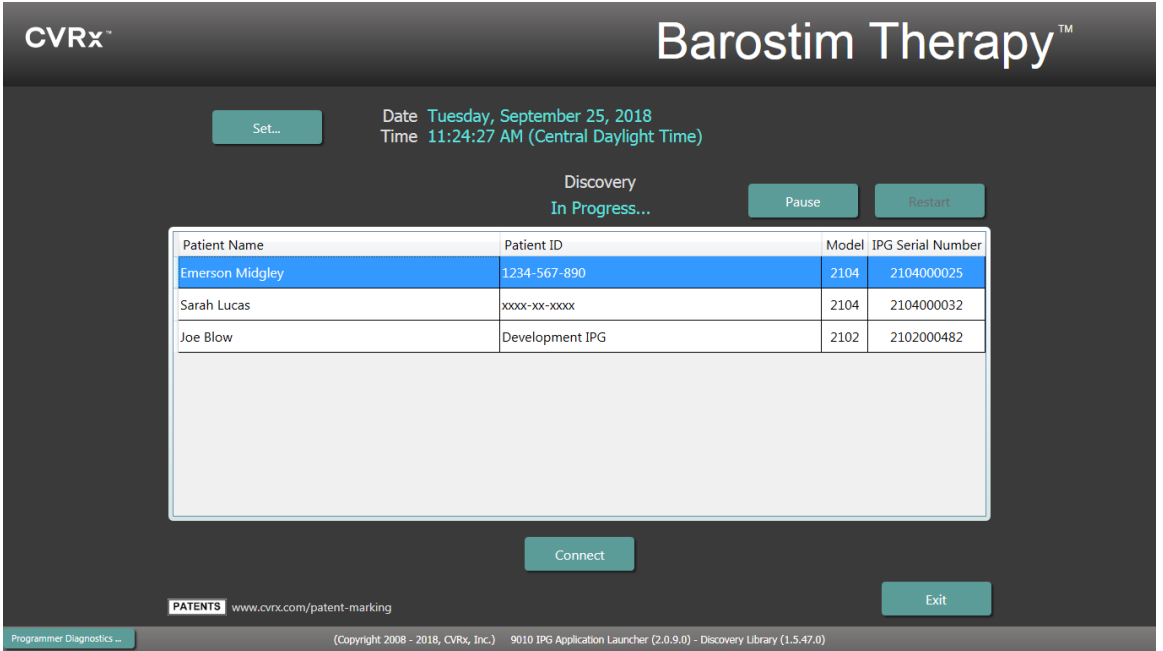

Kým programovací systém nadväzuje spojenie s IPG, na obrazovke sa zobrazí Serial Number IPG (Sériové číslo IPG), Patient Name (Meno pacienta) a Patient ID (Identifikátor pacienta). Overte, či ide o správneho pacienta. Po nadviazaní spojenia aplikácia zobrazí hlavnú obrazovku.

Na začiatku relácie sa uskutoční automatickú úprava času IPG. Softvér nastaví čas IPG rovnajúci sa času počítača, pričom v prípade potreby zohľadní letný čas.

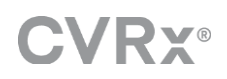

# <span id="page-8-0"></span>2 Obrazovky programovacieho systému

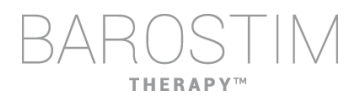

## <span id="page-9-0"></span>**STAVOVÉ OKNO**

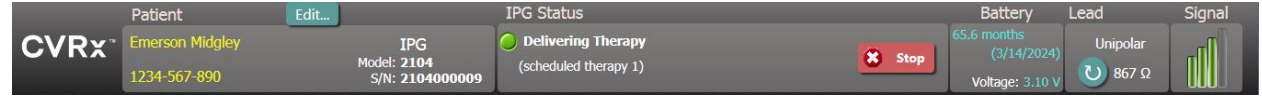

Stavové okno je vždy v hornej časti obrazovky a poskytuje niekoľko informácií týkajúcich sa aktuálneho stavu IPG a komunikačného prepojenia.

• Identifikácia pacienta: V okne Patient (Pacient) softvér zobrazuje identifikáciu pacienta spolu s modelom a sériovým číslom IPG. Informácie o identifikácii pacienta

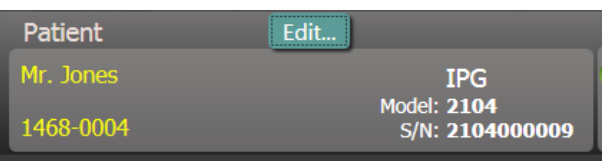

možno zmeniť kliknutím na tlačidlo **Edit…** (Upraviť…). Patient Name (Meno pacienta) aj Patient ID (Identifikátor pacienta) je možné uložiť. Poznámka: Z dôvodu ochrany osobných údajov sa tieto údaje nezobrazia v uložených správach.

• IPG Status (Stav IPG): IPG Status (Stav IPG) je zobrazenie v reálnom čase, ktoré zobrazuje informácie o terapii poskytovanej pomôckou IPG. **No Therapy** (Žiadna terapia) znamená, že sa neaplikuje žiadna terapia.

Stop (Zastaviť): Tlačidlo **Stop** (Zastaviť) je k dispozícii vtedy, keď je terapia aktívna. To umožňuje používateľovi rýchlo

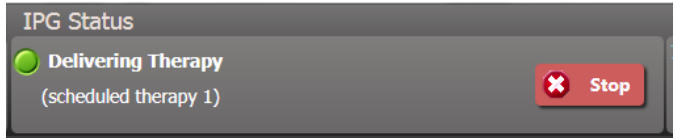

a natrvalo zastaviť všetky naplánované terapie.

Resume (Obnoviť): Tlačidlo **Resume** (Obnoviť) je k dispozícii vtedy, keď je terapia zastavená. To používateľovi umožní obnoviť všetky naplánované terapie.

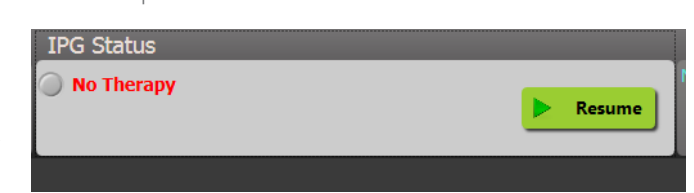

• Životnosť batérie: Softvér zobrazuje odhad očakávanej zostávajúcej životnosti batérie IPG, dátum **Recommended Replacement Time (RRT)** (Odporúčaný čas výmeny (RRT)) a aktuálne napätie batérie. Odhad životnosti batérie je založený na aktuálne naprogramovaných nastaveniach trvalej terapie a časového plánu. Výmena pomôcky by sa mala naplánovať v deň RRT alebo pred termínom RRT, aby sa

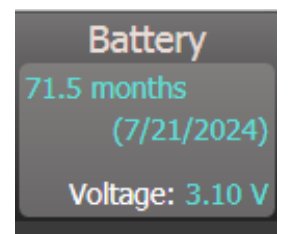

zabránilo prerušeniu terapie. Ak už uplynul dátum RRT, farba poľa Battery status (Stav batérie) sa zmení na žltú a zobrazí sa **RRT Alert** (Výstraha RRT).

Poznámka: Zobrazené napätie batérie sa môže počas relácie komunikácie znížiť v dôsledku energetických požiadaviek telemetrie, ako aj vplyvu agresívnych nastavení parametrov použitých počas testovania účinnosti terapie.

Poznámka: Initial Battery Voltage (Počiatočné napätie batérie) sa uvádza v časti Session Summary Report (Súhrnná správa o relácii). Ide o napätie namerané na začiatku relácie, ktoré reprezentuje stav batérie na začiatku Lead relácie programovania.

• Impedancia zvodu: Impedancia zvodu sa zobrazuje v časti stavu zvodu. Okamžité zmeranie impedancie zvodu vykonáte kliknutím

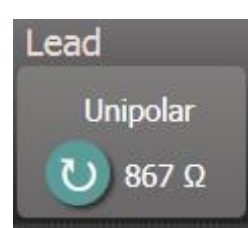

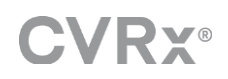

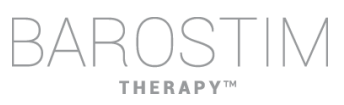

na symbol ↻. Hodnota impedancie zvodu poskytuje mieru integrity zvodu a môže naznačiť, či aplikácia terapie funguje správne.

- Telemetrické prepojenie: Kvalitu telemetrického prepojenia medzi programovacím rozhraním a IPG poskytuje indikátor kvality prepojenia v časti Signal (Signál) stavu.
	- o Ak chcete získať kvalitný telemetrický signál, uistite sa, že programovacie rozhranie je umiestnené vo zvislej polohe bez prekážok medzi programovacím rozhraním a IPG. Telemetrický výkon je najlepší vtedy, keď je predný alebo zadný bočný štítok programovacieho rozhrania otočený smerom k IPG a od IPG je vzdialený najviac 2 metre.

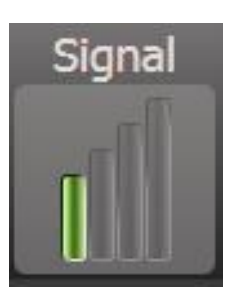

o Kvalitu telemetrického prepojenia medzi programovacím rozhraním a IPG skontrolujte pomocou indikátora kvality prepojenia, ako je znázornené nižšie. Na zabezpečenie toho, aby sa v IPG na požiadanie vykonali aktualizácie parametrov, sú potrebné dva alebo viac zelených pruhov.

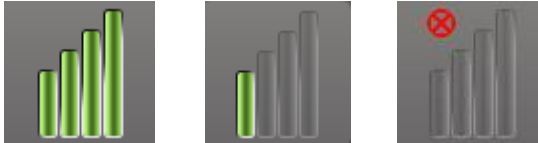

Indikátor kvality prepojenia (vynikajúce, slabé, žiadne prepojenie)

o Programovacie rozhranie 9010 je možné zavesiť na infúznu tyč pomocou dodaného háčika. Táto konfigurácia môže zlepšiť kvalitu telemetrického prepojenia v situáciách, keď je ťažké prepojenie udržať.

## <span id="page-10-0"></span>**HLAVNÁ OBRAZOVKA**

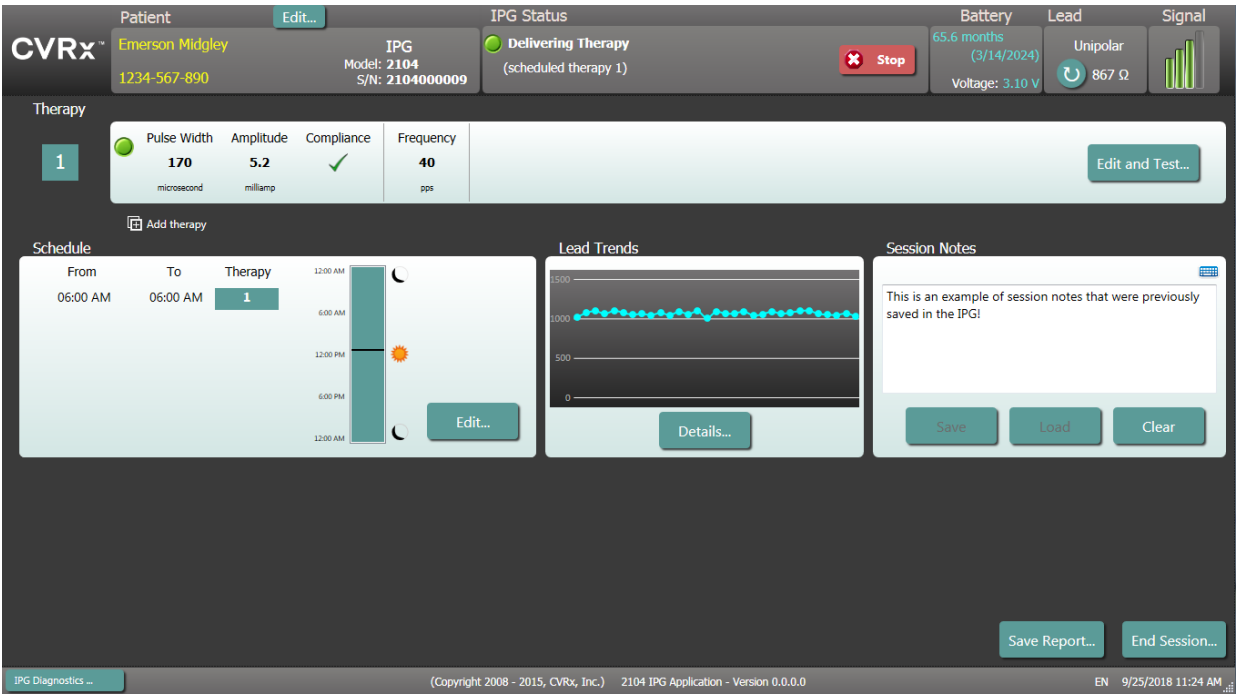

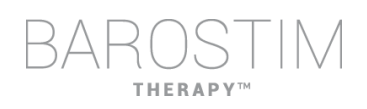

#### **Stavové okno (okná) Therapy (Terapia)**

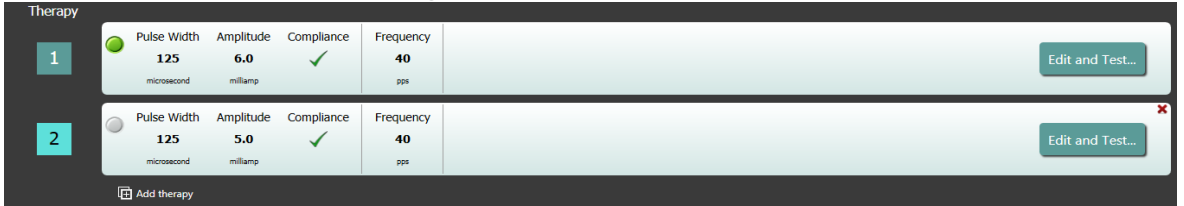

V niektorých prípadoch môže pacient počas určitej časti dňa vyžadovať viac alebo menej terapie ako v iných časoch. Systém má až tri nezávisle programovateľné terapie (terapia 1, 2, 3). Každá terapia má svoje vlastné stavové okno. Každé stavové okno terapie obsahuje indikátor stavu terapie, nastavenia terapie a tlačidlo **Edit and Test…** (Upraviť a testovať…). Nastavenia terapie možno zmeniť kliknutím na tlačidlo **Edit and Test…** (Upraviť a testovať…). Novú terapiu možno pridať kliknutím na tlačidlo **Add therapy** (Pridať terapiu) pod stavovým oknom terapie.

#### **Okno Schedule (Plán)**

Okno Schedule (Plán) ovláda časť každého dňa, počas ktorej sa aplikuje terapia. Plán predstavujú 24-hodinové hodiny, ktoré sa spúšťajú každý deň o polnoci. Aktuálne nastavenia plánu sa zobrazujú v okne Schedule (Plán). Plán obsahuje zoznam položiek. Každá položka je definovaná časovým

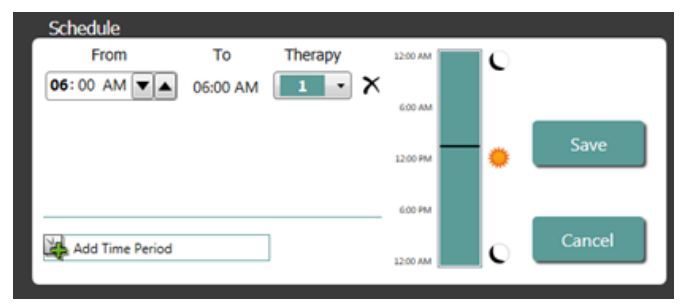

obdobím a terapiou, ktorá je k nemu priradená. Do plánu je možné pridať iba terapie v zozname okna Therapy Status (Stav terapie). Ak chcete do plánu pridať terapiu, kliknite na tlačidlo **Edit…** (Upraviť…) v okne Schedule (Plán). Kliknite na tlačidlo **Add Time Period** (Pridať časové obdobie), potom vyberte terapiu a nastavte čas dňa, kedy sa bude terapia aplikovať. Ak si želáte obdobia bez terapie, je potrebné vybrať možnosť Off (Vypnuté). Ak chcete odstrániť položku plánu, kliknite na tlačidlo . Kliknutím na tlačidlo **Save** (Uložiť) zmeny v pláne naprogramujte alebo kliknutím na tlačidlo **Cancel** (Zrušiť) zmeny ignorujte.

#### **Okno Lead Trends (Trendy zvodu)**

V okne Lead Trends (Trendy zvodu) sa zobrazuje nedávna história dostupných meraní impedancie zvodu zaznamenaných v IPG. Ak si chcete prezrieť trend impedancie, kliknite na položku **Details…** (Podrobnosti…).

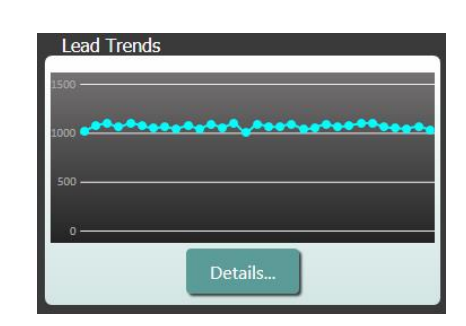

#### **Okno Session Notes (Poznámky k relácii)**

Zadajte akékoľvek poznámky, ktoré sa majú zahrnúť do časti Session Summary Report (Súhrnná správa o relácii). Text v tomto okne sa môže uložiť aj do IPG, aby bol k dispozícii počas ďalšej relácie programovania.

• Ak chcete obsah časti Session Notes (Poznámky k relácii) uložiť do IPG, skontrolujte, či sa požadované informácie nachádzajú v textovom okne Session Notes (Poznámky k relácii), a kliknite na položku **Save** (Uložiť). Ak tlačidlo

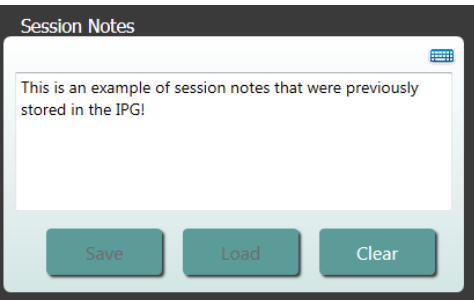

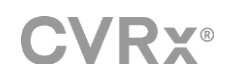

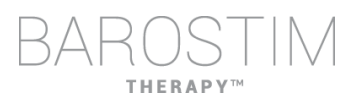

Save (Uložiť) nie je k dispozícii a existuje telemetrické prepojenie, obsah zodpovedá tomu, čo je aktuálne uložené v IPG.

- Ak chcete vymazať obsah časti Session Notes (Poznámky k relácii), kliknite na položku **Clear** (Vymazať). Keďže sa tým zmení obsah okna, používateľ bude požiadaný o potvrdenie tejto operácie.
- Upozorňujeme: tým sa neodstráni obsah uložený v IPG, vymaže sa len obsah na obrazovke a to, čo bude uvedené v časti Session Summary Report (Súhrnná správa o relácii). Ak chcete natrvalo vymazať to, čo je uložené v IPG, kliknite na položku **Clear** (Vymazať) a potom na **Save** (Uložiť).
- Ak chcete načítať Session Notes (Poznámky k relácii) s informáciami, ktoré boli v IPG predtým uložené, kliknite na tlačidlo **Load** (Načítať). Keďže sa tým zmení obsah okna poznámok, používateľ bude požiadaný o potvrdenie tejto operácie. Ak tlačidlo Load (Načítať) nie je k dispozícii a existuje telemetrické

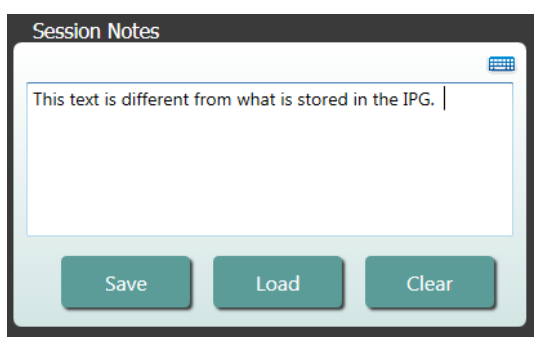

prepojenie, obsah zodpovedá tomu, čo je aktuálne uložené v IPG.

• Ak chcete zaznamenať informácie Session Notes (Poznámky k relácii) len v časti Session Summary Report (Súhrnná správa o relácii), zadajte poznámky a kliknite na položku **Save Report…** (Uložiť správu…) bez toho, aby ste klikli na tlačidlo **Save** (Uložiť) v okne Session Notes (Poznámky k relácii).

#### **Uloženie správy**

Správu Session Summary Report (Súhrnná správa o relácii), ktorá obsahuje konečné parametre terapie a všetky relevantné informácie o relácii, môžete vytvoriť kliknutím na tlačidlo **Save Report…** (Uložiť správu…). Po uložení sa na obrazovke zobrazí umiestnenie súboru, aby ho používateľ mohol otvoriť a skontrolovať/overiť obsah správy.

#### **Ukončenie relácie**

Kliknutím na položku **End Session…** (Ukončiť reláciu…) softvér preruší komunikáciu s implantovanou pomôckou a vráti sa do okna Device Discovery (Detekcia pomôcky). Pred prepustením pacienta si pozorne prečítajte všetky výstrahy alebo potvrdenia a reagujte na ne. Zoznam niektorých z týchto potvrdení nájdete v časti Riešenie problémov v tomto dokumente.

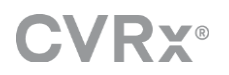

## <span id="page-13-0"></span>**OBRAZOVKA TRENDY ZVODU**

Na obrazovke Lead Impedance Trend (Trend impedancie zvodu) sa zobrazuje história dennej impedancie zvodu uloženej v IPG. Posledných 30 dní sa zobrazuje na obrazovke súhrnu Lead Trends (Trendy zvodu) a v úvodnom zobrazení obrazovky podrobností.

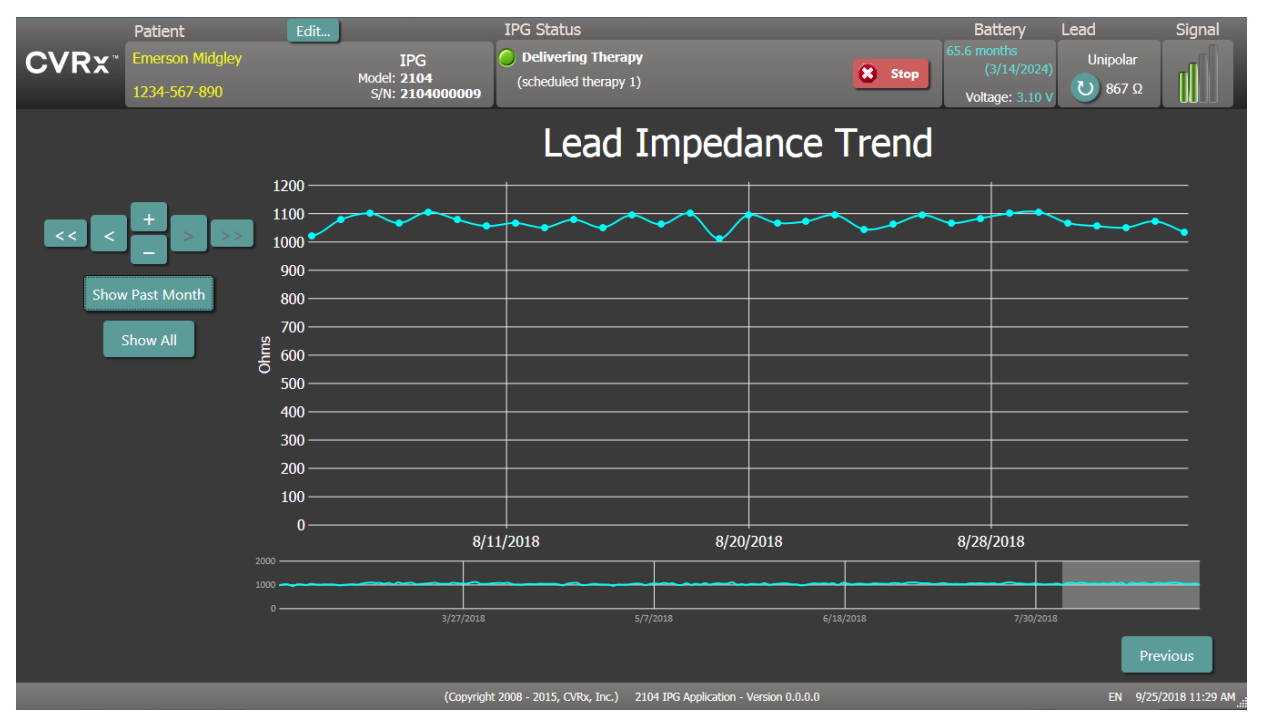

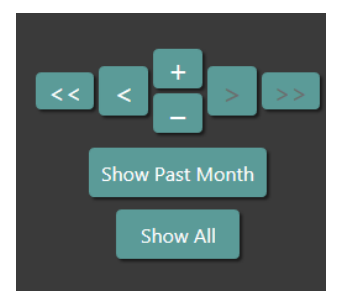

Pomocou navigačných tlačidiel môžete upraviť to, čo sa zobrazuje na displeji s údajmi.

Kliknutím na tlačidlo Previous (Predchádzajúci) sa vrátite na hlavnú obrazovku.

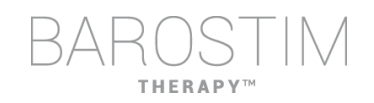

## <span id="page-14-0"></span>**OBRAZOVKA ÚPRAVY A TESTOVANIA**

Obrazovka **Edit and Test** (Upraviť a testovať) sa používa na úpravu nastavení terapie a zaznamenávanie účinnosti terapie.

#### **Nastavenia terapie**

Terapie majú nezávislé ovládanie parametrov v nasledujúcej tabuľke. Dostupnosť rôznych parametrov v rôznych programovacích ovládacích prvkoch je označená.

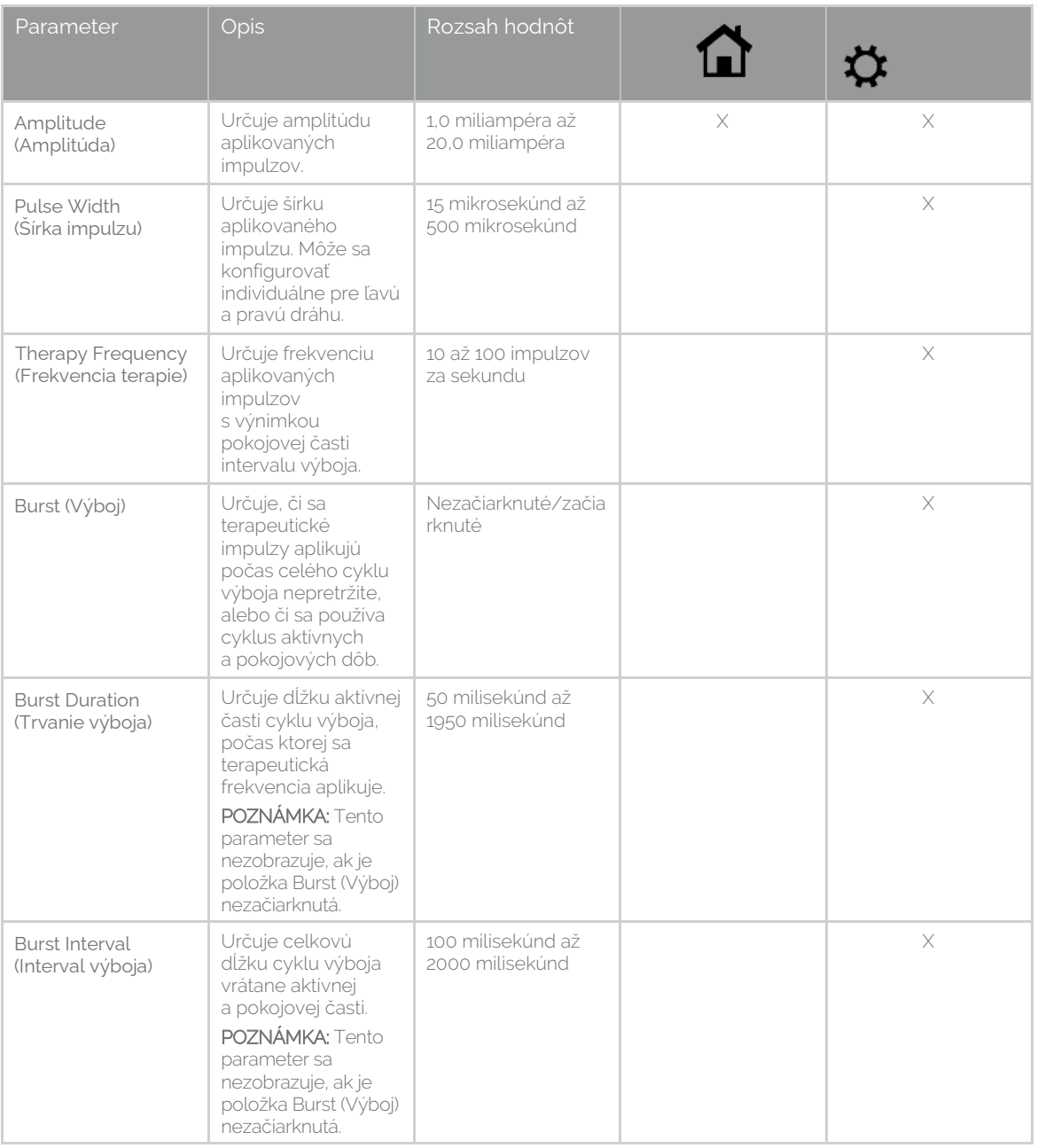

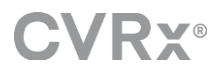

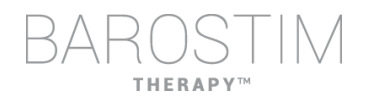

Existujú dva spôsoby zobrazenia nastavení terapie.

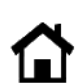

Toto zobrazenie obsahuje primárny spôsob programovania úprav, amplitúdy terapie (mA).

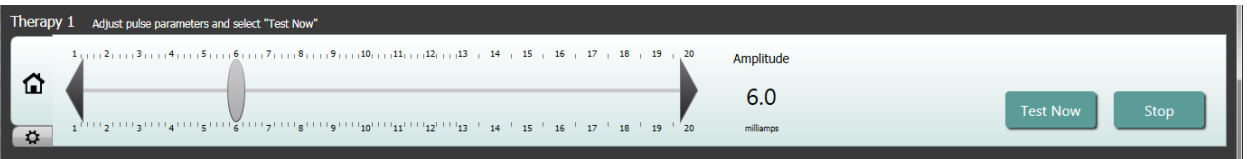

• Parameter Amplitude (Amplitúda) nastavíte posunutím bežca doľava alebo doprava. Bežec môžete posúvať kliknutím na šípky na oboch koncoch bežca, kliknutím na ktorúkoľvek stranu indikátora, uchopením bežca a posunutím pomocou ukazovacieho zariadenia alebo jednorazovým kliknutím kdekoľvek na bežec a použitím ktoréhokoľvek tlačidla so šípkami.

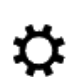

Toto zobrazenie obsahuje všetky podrobné parametre nastavení terapie vrátane prístupu k nastaveniam Pulse Width (Šírka impulzu), Frequency (Frekvencia) a Burst (Výboj).

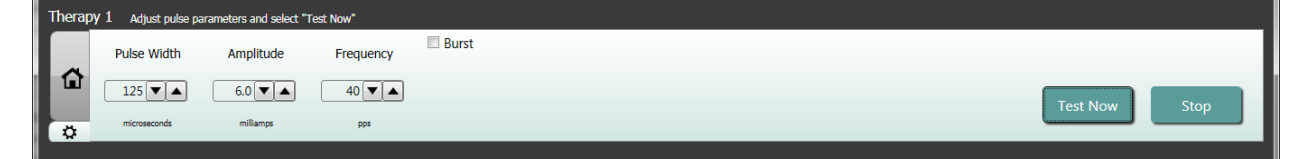

- Kliknutím na tlačidlo **Test Now** (Testovať teraz) spustíte aplikáciu požadovaných nastavení.
- Kliknutím na tlačidlo **Stop** (Zastaviť) zastavíte terapiu, čím umožníte pozorovanie odozvy pacienta bez terapie.

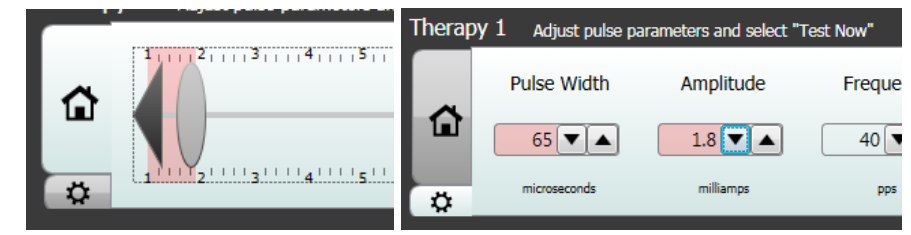

Poznámka: Keď sa nastavenia v okne zmenia na červené pozadie alebo bežec vstúpi do časti Amplitude range (Rozsah amplitúdy), ktorá má červené pozadie (čo znamená, že aktuálne kombinácie parametrov nie sú povolené), nastavenia nie je možné testovať.

#### **Denník odoziev pacienta**

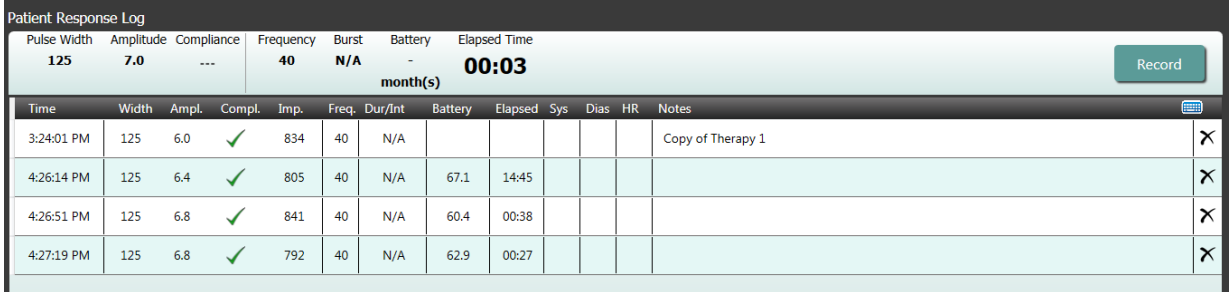

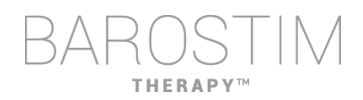

Okno Patient Response Log (Denník odoziev pacienta) zaznamenáva postupnosť testovania terapie vykonaného v relácii programovania. Každý riadok denníka obsahuje relevantné informácie pre každý test:

- Odhad životnosti batérie s využitím testovaných parametrov. Tento odhad nezohľadňuje Therapy Schedule (Plán terapie). Namiesto toho sa pri testovaných terapiách vždy predpokladá 24-hodinový plán. To umožňuje porovnanie aktuálnych nastavení terapie s inými nastaveniami terapie, ktoré boli testované. Tieto odhady by sa však nemali porovnávať s odhadom životnosti batérie v časti stavu IPG v hornej časti obrazovky. Odhad životnosti batérie v časti stavu IPG vždy predstavuje životnosť aktuálne naprogramovanej trvalej terapie a nastavení plánu.
- Stav Compliance (Súlad) jednotlivých terapií. Compliance (Súlad) sa meria pri testovaní terapií na obrazovke **Edit and Test** (Upraviť a testovať). Indikácia Compliance (Súlad) môže byť jedna z nasledujúcich:
	- "---" Nevykonalo sa žiadne meranie Compliance (Súlad).
	- - Pomôcka IPG je schopná aplikovať naprogramovanú amplitude (amplitúdu).
	- $\mathbf{X}^*$  Pomôcka IPG nie je schopná aplikovať naprogramovanú amplitude (amplitúdu).

Compliance (Súlad) predstavuje meranie schopnosti IPG aplikovať naprogramovanú výstupnú amplitúdu. IPG aplikuje výstupné impulzy, ktoré udržiavajú konštantný elektrický prúd počas trvania každého impulzu. Existujú situácie, v ktorých pomôcka tento konštantný prúd nedokáže udržať. Ak k tomu dôjde, pomôcka nebude aplikovať naprogramovanú amplitúdu počas celého trvania impulzu a Compliance (Súlad) zlyhá. Nastavenia, ktoré sú mimo parametra Compliance (Súlad), nie je možné uložiť do IPG.

POZNÁMKA: Všetky terapie v pláne sa musia vyhodnotiť z hľadiska Compliance (Súlad) pri každej následnej kontrole, aby sa do IPG odoslali správne nastavenia. Toto by sa malo vykonať aj v prípade, že sa nastavenia terapie nemenia. Aktuálne aktívna terapia sa automaticky aktualizuje z hľadiska súladu počas úvodného dopytu.

- Duration / Interval (Trvanie/interval) (Dur/Int) sa vzťahujú na nastavenia výboja. Duration (Trvanie) je dĺžka času aktívnej časti cyklu výboja, počas ktorej sa aplikuje terapeutická frekvencia. Interval je celková dĺžka cyklu výboja vrátane aktívnej a pokojovej časti.
- Kliknutím na tlačidlo **Record** (Záznam) sa pridá záznam do časti Patient Response Log (Denník odoziev pacienta). Ak je Compliance (Súlad) v poriadku, zaznamenaný záznam sa vyberie (riadok sa zvýrazní). Ktorýkoľvek záznam možno vybrať kliknutím niekde na požadovaný záznam v denníku.
- Namerané výsledky pre krvný tlak a srdcovú frekvenciu, ako aj všetky poznámky k pozorovaniu, ktoré súvisia s nastaveniami terapie, možno zadať kliknutím na políčko záujmu a zadaním informácií. (Upozorňujeme, že na pomoc pri zadávaní údajov možno použiť klávesnicu na obrazovke.) Vybraný záznam možno odstrániť kliknutím na tlačidlo  $\mathsf{X}$ . Všetky úpravy a odstránenia sú trvalé.

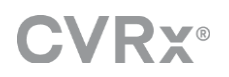

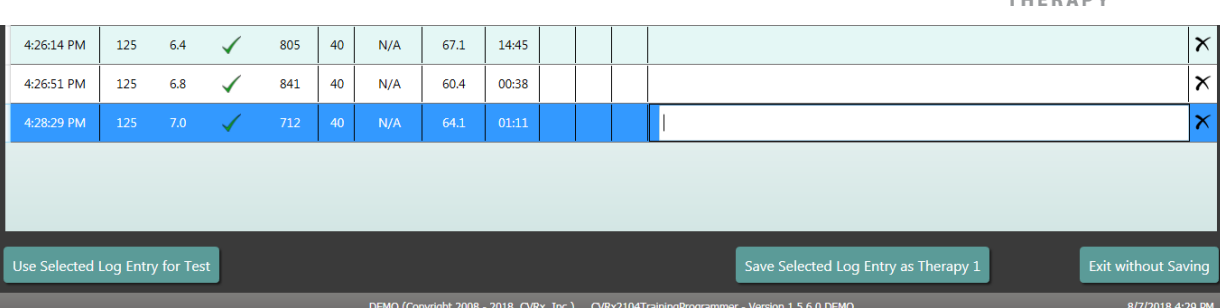

- Kliknutím na tlačidlo **Use Selected Log Entry for Test** (Použiť vybraný záznam denníka na test) sa do okna **Therapy N** (Terapia N) (N = 1,2,3) načítajú nastavenia vybraného záznamu denníka odoziev pacienta. To poskytuje pohodlný prístup k predchádzajúcim nastaveniam, ak je potrebné ďalšie testovanie. Ak chcete tieto parametre použiť, kliknite na tlačidlo Test Now (Testovať teraz).
- Na návrat na hlavnú obrazovku sú k dispozícii dve možnosti.
	- o Vyberte trvalé nastavenia terapie výberom záznamu denníka pacienta, ktorý obsahuje požadované nastavenia a zároveň označuje, že súlad je v poriadku. Potom stlačte tlačidlo **Save Selected Log Entry as Therapy N** (Uložiť vybraný záznam denníka ako terapiu N).
	- o Ak sa žiadne trvalé zmeny nemajú vykonať, vyberte možnosť **Exit without Saving** (Ukončiť bez uloženia).

# <span id="page-18-0"></span>3 Programovanie IPG

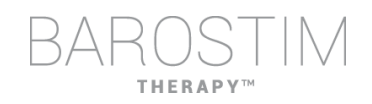

#### **Cieľ**

Dosiahnutie maximálnej účinnosti terapie BAROSTIM THERAPY maximalizáciou dávky pri zachovaní pohodlia a bezpečnosti pacienta.

#### **Dávka**

Je obmedzená cudzou stimuláciou, nežiaducimi príznakmi (napr. pocitmi, bolesťou čeľuste alebo krku, ťažkosťami s rečou alebo prehĺtaním) a stimulačnými možnosťami pomôcky (t. j. neúspešným súladom).

#### **Nastavenia**

U väčšiny pacientov je potrebná len úprava amplitúdy impulzu (v miliampéroch). Za určitých okolností môže byť potrebná úprava šírky impulzu (v mikrosekundách) alebo frekvencie impulzov (impulzy za sekundu).

#### **Prístup**

Dávka sa maximalizuje maximalizáciou amplitúdy impulzu pri nominálnom nastavení šírky a frekvencie impulzov. Na dosiahnutie cieľa môže byť potrebné dávku časom titrovať.

Dávka BAROSTIM THERAPY a prah cudzích vnemov sa riadia typickými krivkami intenzity a trvania.

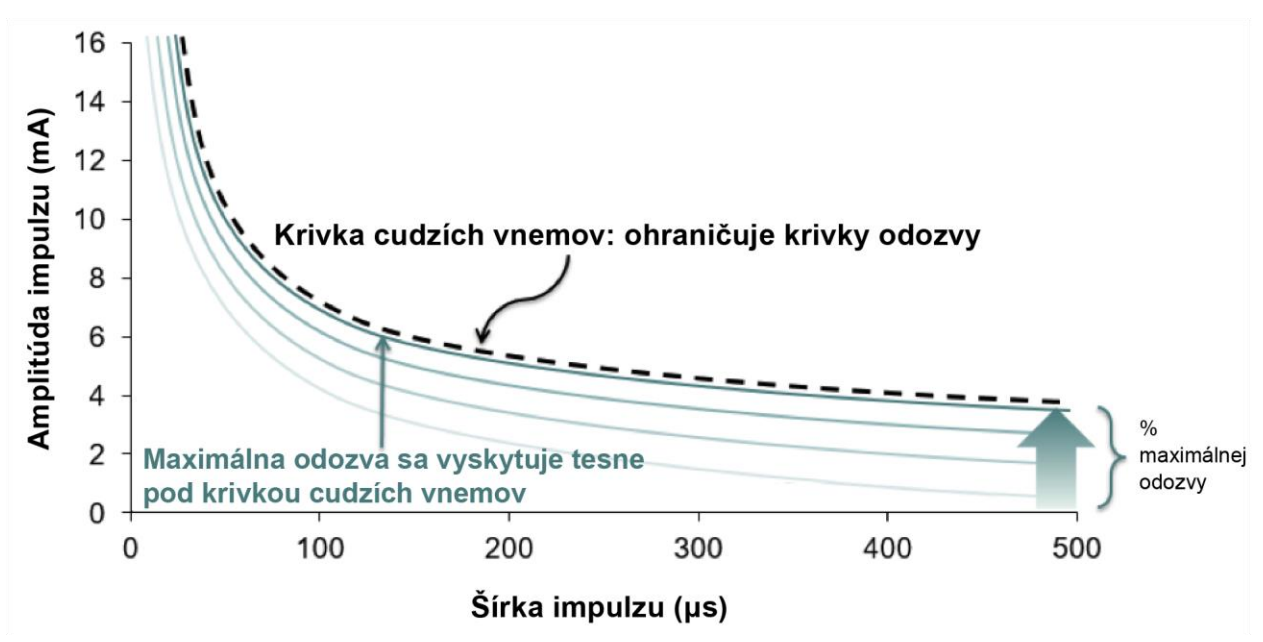

### <span id="page-19-0"></span>**PROGRAMOVANIE**

#### **Pred programovaním**

- Uistite sa, že pacient je na reláciu pripravený.
	- o Uistite sa, že pacient dosiahol stabilný hemodynamický stav.
	- o Získajte východiskové hodnoty príslušných hemodynamických parametrov (t. j. krvný tlak a srdcová frekvencia).

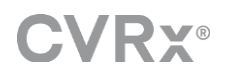

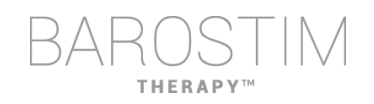

#### **Počas programovania**

- Vykonávajte merania odozvy, aby ste zaistili bezpečnosť pacienta a porozumeli terapeutickým dávkam:
	- o V nastavených bodoch v rámci algoritmu programovania zaznamenávajte merania odozvy (t. j. krvného tlaku alebo srdcovej frekvencie).
	- o Merania odozvy vykonané v nastavených bodoch zaznamenávajte do denníka relácie programovacieho systému na obrazovke Edit and Test (Upraviť a testovať).
- Pri zvyšovaní parametrov:
	- o Používajte viacnásobné, po sebe idúce malé prírastky.
	- o Pri každom nastavení počkajte len dostatočne dlho nato, aby ste zistili cudzie vnemy a súlad pomôcky.
- Do denníka relácie programovacieho systému na obrazovke Edit and Test (Upraviť a testovať) pridajte komentáre najmä vtedy, ak sú hlásené cudzie vnemy, aby sa tieto komentáre mohli uložiť do správy o relácii programovacieho systému. V prípade potreby uveďte tieto informácie do poznámok k relácii a uložte ich do IPG na budúce použitie.

### <span id="page-20-0"></span>**PRÍSTUP K PROGRAMOVANIU**

Cieľom programovania BAROSTIM THERAPY je identifikácia amplitúdy impulzu tesne pod prahom pre cudzie vnemy pri nominálnej šírke impulzu a frekvencii impulzu.

#### **Krok 1: Identifikácia maximálnej amplitúdy impulzu (t. j. dávky)**

- Začnite amplitúdou impulzu 2 mA.
- Vo dvoch krokoch amplitúdu impulzu zvyšujte, až kým nie je splnená jedna z nasledujúcich podmienok:
	- o Vyskytnú sa príznaky.
		- **·** Amplitúdu impulzu vo dvoch krokoch znižujte, až kým sa príznaky nevyriešia.
	- o Zlyháva súlad.
		- Amplitúdu impulzu vo dvoch krokoch znižujte, až kým sa neobnoví súlad.
- Ak hodnota 2 mA spôsobuje príznaky, zvážte zníženie šírky impulzu (zo 125 µs na 65 µs) v kombinácii so zvýšením amplitúdy impulzu.

Toto nastavenie je dostupné len na obrazovke

#### **Krok 2: Titrácia terapie**

BAROSTIM THERAPY sa môže titrovať podobne ako iné lieky/terapia. Amplitúda impulzu by počas prvých dvoch týždňov po implantácii nemala byť vyššia ako 50 % maximálnej tolerovanej dávky. Návštevy za účelom programovania naplánujte približne o 2 – 3 týždne, 1 – 2 mesiace, 3 mesiace a 6 mesiacov po prvej implantácii, aby ste mohli terapiu BAROSTIM THERAPY optimalizovať.

#### **Krok 3: Dokončenie programovania**

- Uistite sa, že sú naprogramované optimálne programové hodnoty na chronické používanie a že je naplánovaná terapia.
- Získajte konečné hodnoty príslušných hemodynamických parametrov, ako sú krvný tlak a srdcová frekvencia.
- Súhrnnú správu o relácii programovacieho systému si uložte.

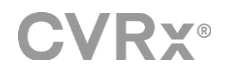

## <span id="page-21-0"></span>**ĎALŠIE SLEDOVANIE TERAPIE BAROSTIM THERAPY**

#### **Vyhodnotenie impedancie zvodu**

Skontrolujte impedanciu zvodu zobrazenú v pravom hornom rohu a v okne **Lead Trends** (Trendy zvodu). V okne Lead Trends (Trendy zvodu) sa zobrazuje nedávna história trendov zvodu. Ak si chcete prezrieť ďalšiu históriu trendov zvodu, kliknite na výber **Details…** (Podrobnosti…) trendov zvodu.

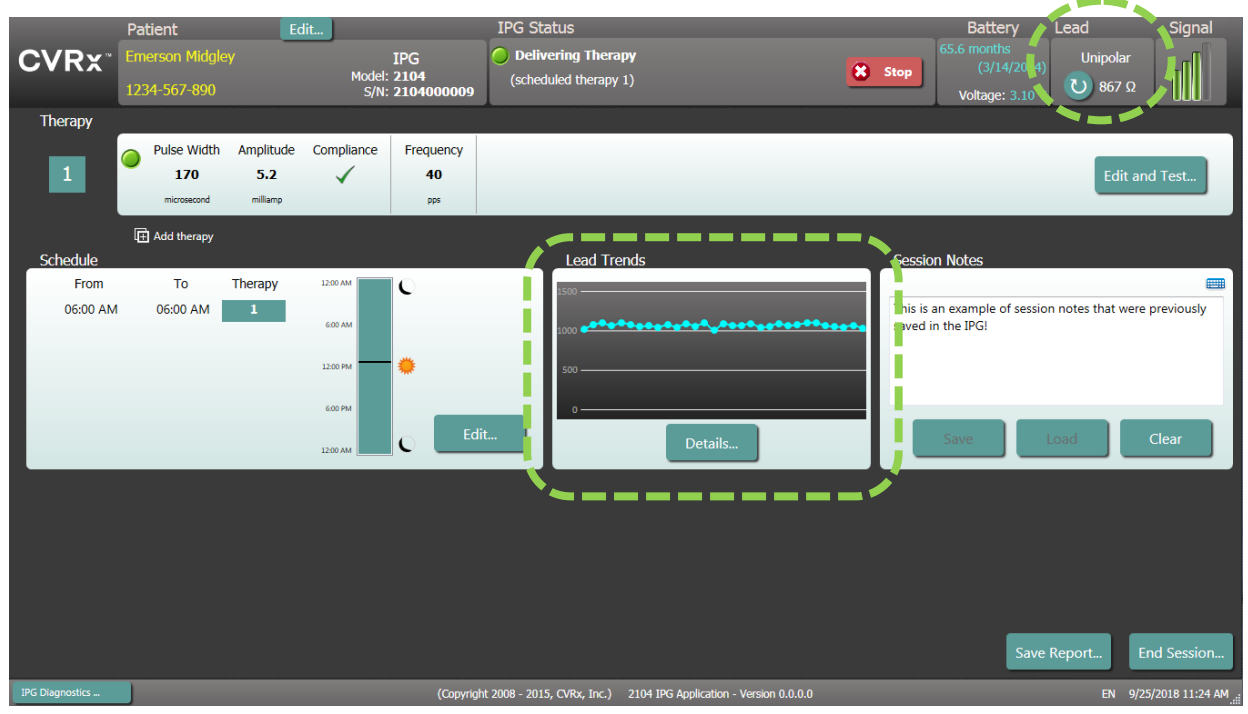

Bezpečnostné opatrenie: Ak sa vyskytne niektorá z týchto 3 situácií, je potrebné okamžite kontaktovať zástupcu spoločnosti CVRx.

- Nízka impedancia zvodu, nižšia ako 300 ohmov, môže naznačovať skrat v zvode.
- Vysoká impedancia zvodu, vyššia ako 3000 ohmov, môže naznačovať zlé pripojenie zvodu k IPG alebo zlomenie zvodu.
- Drastické, náhle alebo prudké zmeny impedancie zvodu môžu naznačovať problém so zvodom. Náhle poklesy impedancie sa očakávajú bezprostredne po implantácii nového zvodu karotického sínusu (carotid sinus lead, CSL). Po ňom zvyčajne nasleduje postupné zvyšovanie impedancie až do 2 – 4 týždňov po implantácii.

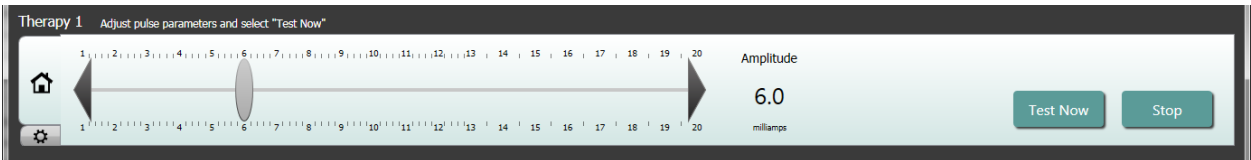

#### **Úprava terapie podľa potreby**

- Ak sú výsledky dlhodobej terapie vyššie, ako je požadované:
	- o Znížte amplitúdu impulzu.
- Ak sú výsledky dlhodobej terapie nižšie, ako je požadované:
	- o Zvýšte amplitúdu impulzu.

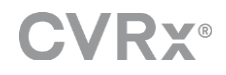

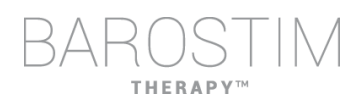

- Ak je životnosť pomôcky kratšia, ako je požadované:
	- o Zvážte variabilné denné rozvrhy terapie (napr. nižšia dávka v noci).

#### **Úprava plánu v prípade potreby**

Upravte okno Schedule (Plán) tak, aby ste nastavili čas dňa, kedy sa bude terapia aplikovať.

Poznámka: Plán IPG sa vzťahuje na miestny čas nastavený programovacím počítačom. U pacientov, ktorí cestujú do iných časových pásiem a majú vo svojom pláne viac ako jednu terapiu, sa budú vyskytovať prechody terapie na základe časového pásma používaného v čase programovania IPG. Ak pacient cestuje do iného časového pásma, plán IPG sa nezmení na nové časové pásmo. Lekári by mali toto správanie pri programovaní viacerých terapií zohľadniť.

#### **Odhadovanie životnosti**

Odhadovanú životnosť skontrolujte po nastavení terapií.

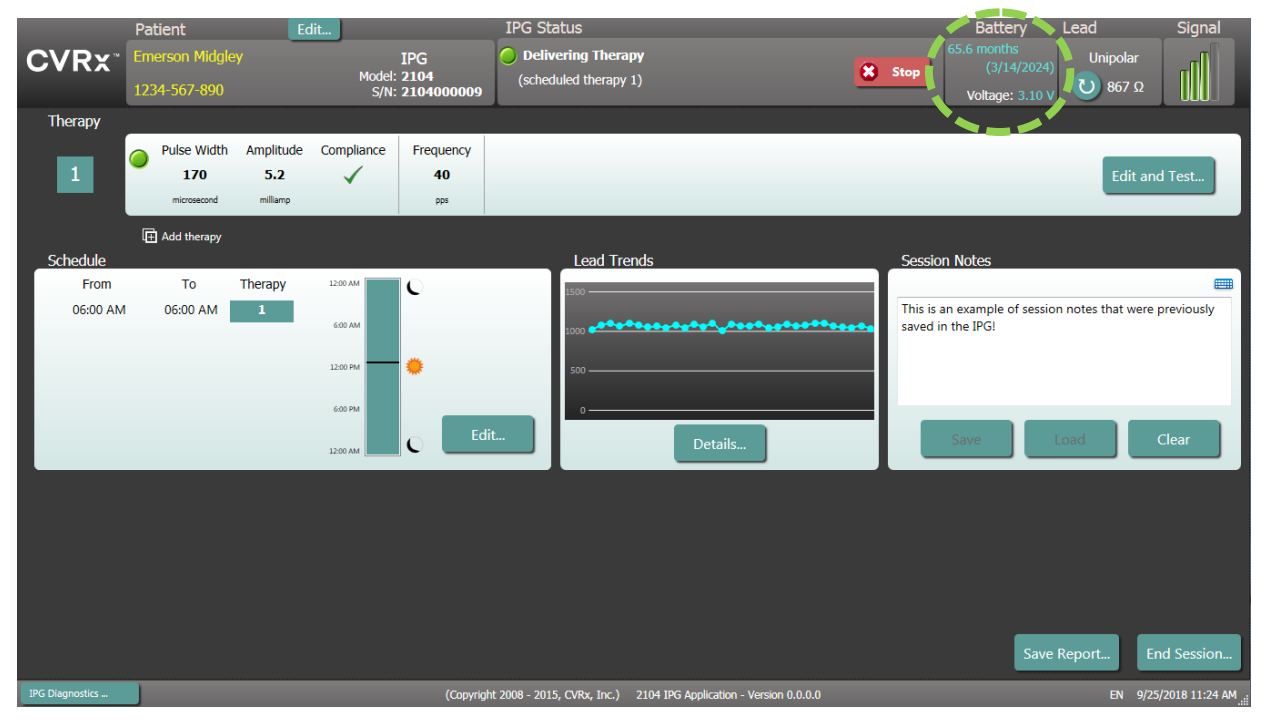

• Primeraná frekvencia pri ďalšom sledovaní v blízkosti RRT: Frekvencia pri ďalšom sledovaní by sa mala upraviť do 2 rokov od RRT tak, aby sa nasledujúce ďalšie sledovanie uskutočnilo najneskôr do polovice počtu mesiacov do predpokladanej RRT, keď do RRT zostávajú aspoň 3 mesiace. Napríklad, ak sa RRT očakáva o 14 mesiacov, ďalšie sledovanie by malo byť o 7 mesiacov. Ak do RRT zostávajú menej ako 3 mesiace, odporúča sa naplánovať výmenu v deň RRT alebo predtým, aby sa zabránilo vybitiu batérie.

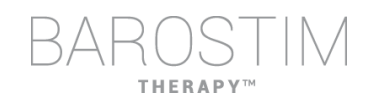

## <span id="page-23-0"></span>**UKONČENIE PROGRAMOVANIA**

Po nastavení programovania terapie a plánu si prezrite hlavnú obrazovku aplikácie a overte, či sú všetky požadované nastavenia správne (identifikácia pacienta, stav IPG, nastavenia terapie a plán).

#### **Poznámky k relácii**

Do časti Session Notes (Poznámky k relácii) zadajte informácie, ktoré sa majú uložiť do súhrnnej správy o relácii. Poznámky k relácii uložte do IPG, aby sa v prípade potreby zobrazili pri ďalšej relácii programovania. Môže to byť užitočné napríklad na zaznamenávanie cudzích stimulačných prahov na budúce použitie.

#### **Uloženie súhrnnej správy o relácii**

Správa obsahuje konečné parametre terapie a všetky relevantné informácie o relácii na účely vedenia záznamov.

#### **Vypnutie systému**

Po dokončení programovania:

- Ukončite obrazovku Discovery (Detekcia).
- Pomocou ponuky Štart systému Windows a kliknutím na tlačidlo Vypnúť počítač vypnite.

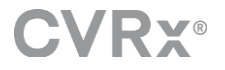

<span id="page-24-0"></span>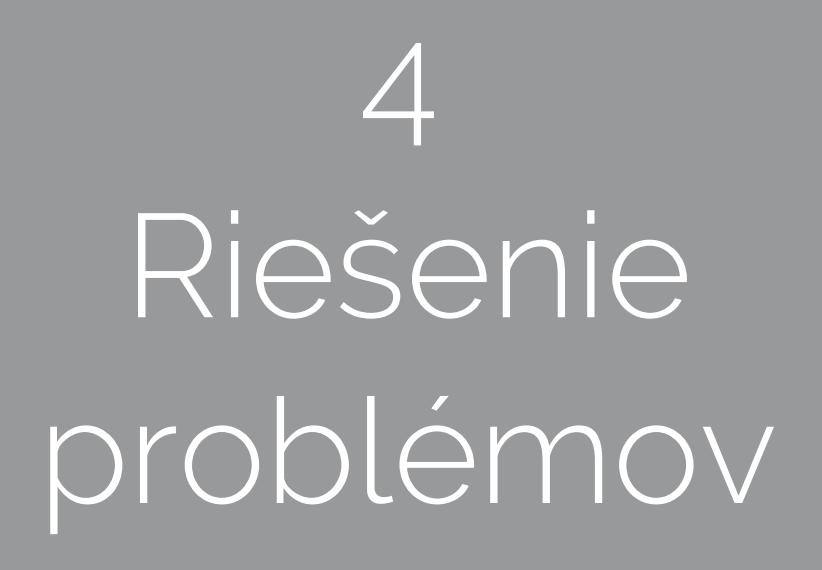

## **HERAP**

## <span id="page-25-0"></span>**KONTAKTNÉ INFORMÁCIE SPOLOČNOSTI CVRX**

CVRx, Inc. 9201 West Broadway Avenue, Suite 650 Minneapolis, MN 55445 USA Telefón: (763) 416-2840 Fax: (763) 416-2841 E-mail: engineering@cvrx.com www.cvrx.com

## <span id="page-25-1"></span>**VÝSTRAŽNÉ HLÁSENIA**

V nasledujúcej tabuľke sú uvedené niektoré z bežných výstražných hlásení zobrazených v používateľskom rozhraní a opis stavov, ktoré k výstrahe viedli, a tiež činnosti, ktoré používateľ musí vykonať na ich vyriešenie.

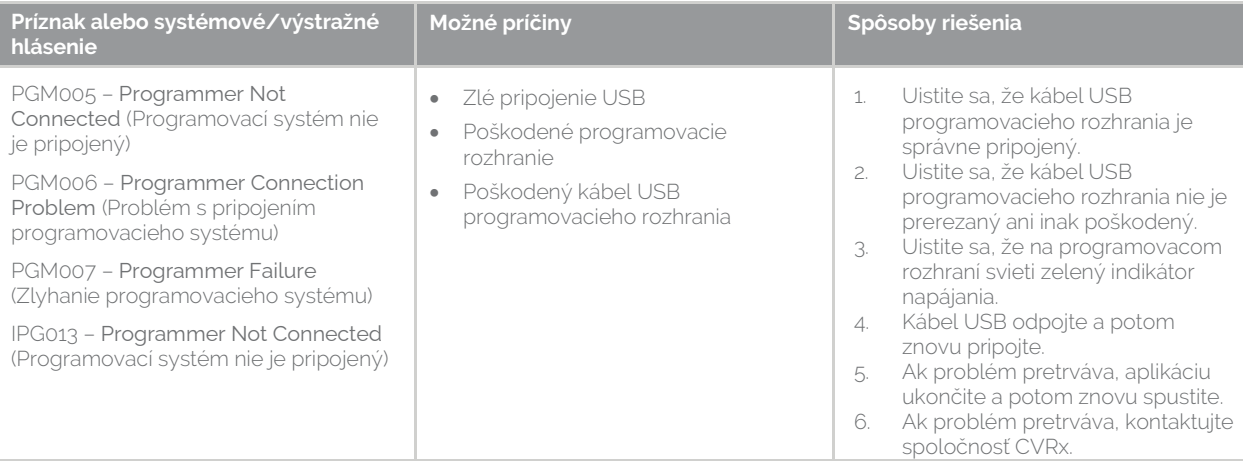

## <span id="page-25-2"></span>**VÝSTRAŽNÉ HLÁSENIA PRI UKONČENÍ RELÁCIE**

V nasledujúcej tabuľke sú uvedené výstražné hlásenia, ktoré sa môžu vyskytnúť pri ukončení relácie. Všetky tieto hlásenia sa nachádzajú v dialógovom okne IPG008 – End Session (Ukončiť reláciu). Ak chcete hlásenie vyriešiť, kliknite na tlačidlo No (Nie), aby ste sa vrátili do relácie programovania a vykonali príslušné zmeny.

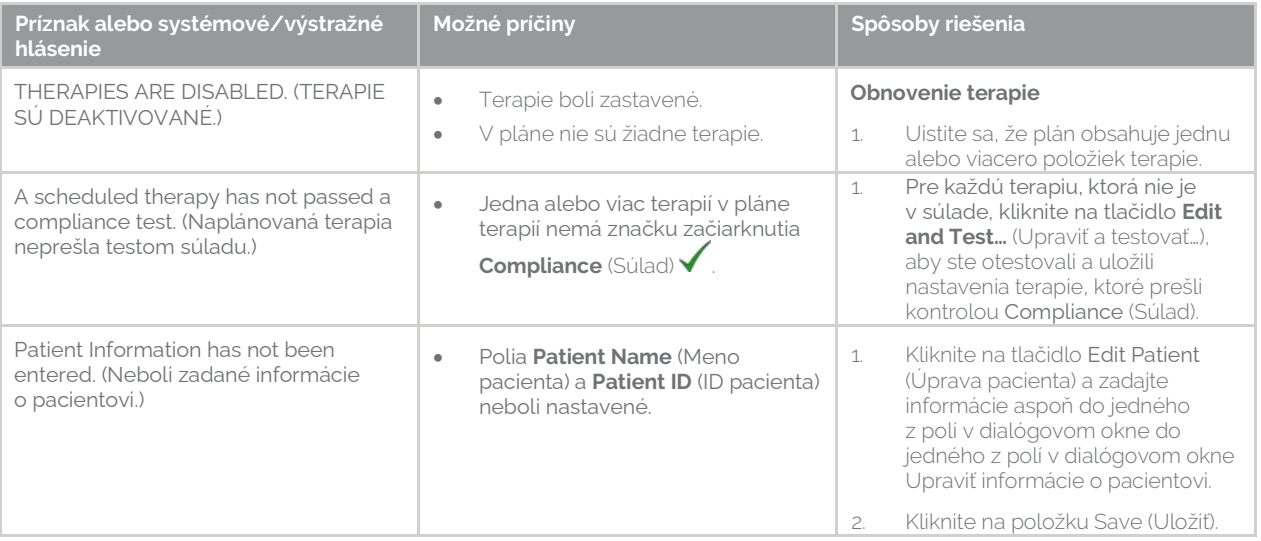

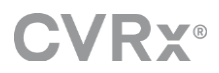

# **THERAPY**

## <span id="page-26-0"></span>**RIEŠENIE PROBLÉMOV**

V nasledujúcej tabuľke sú uvedené niektoré príznaky, možné príčiny a kroky, ktoré používateľ potrebuje na ich vyriešenie.

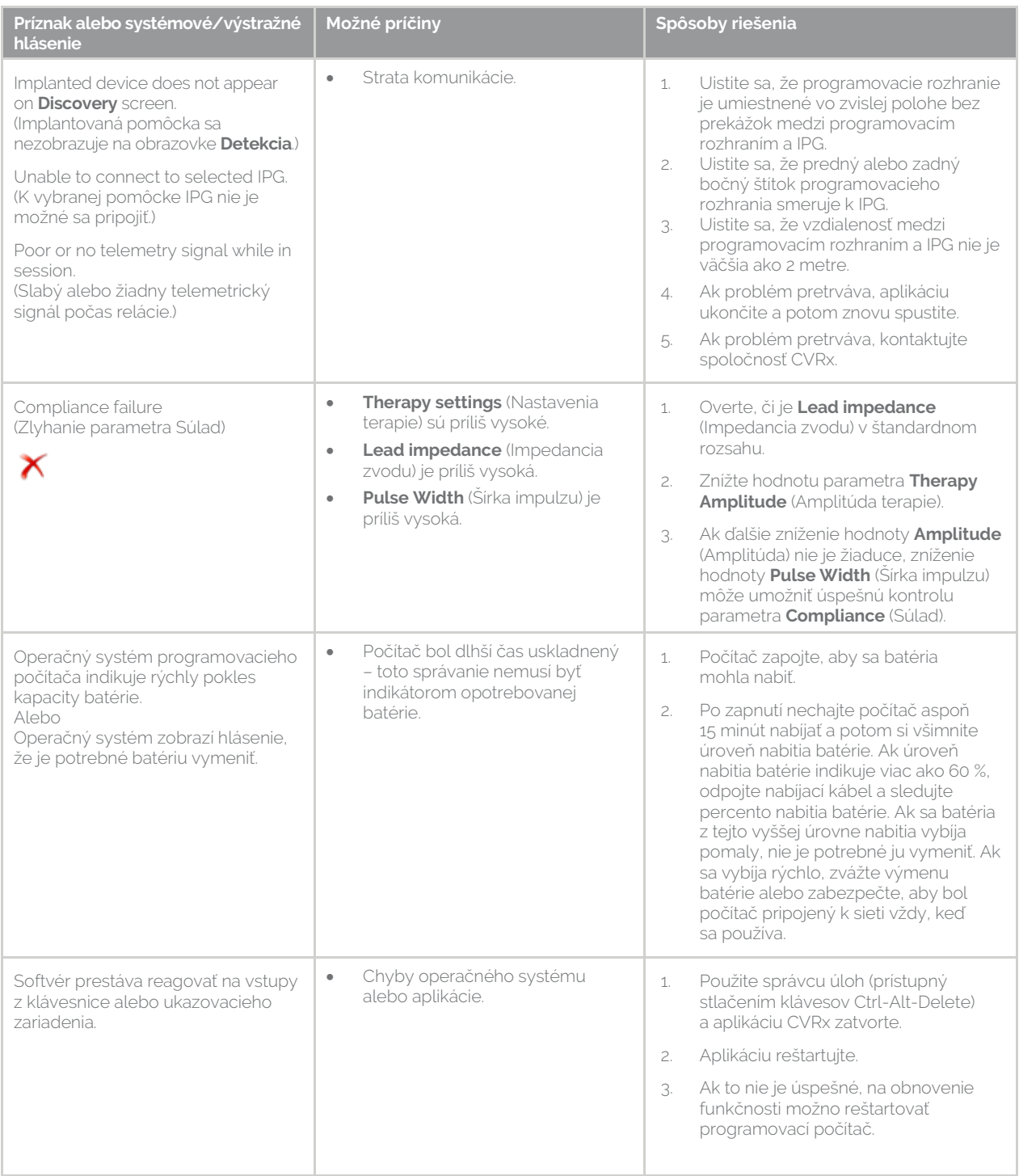

Ak sa aj po vykonaní vyššie uvedených krokov riešenia problémov problém stále vyskytuje, kontaktujte zástupcu spoločnosti CVRx alebo zavolajte do spoločnosti CVRx.

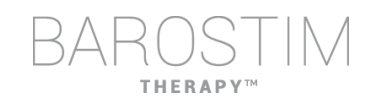

## <span id="page-27-0"></span>**DIAGNOSTICKÝ SÚBOR**

Spoločnosť CVRx si môže vyžiadať diagnostický súbor na rozšírenú podporu pri odstraňovaní problémov. Ak chcete diagnostický súbor uložiť, otvorte aplikáciu CVRx Launcher, prejdite na tlačidlo **Programmer Diagnostics** (Diagnostika programovacieho systému) a vyberte možnosť **Save PGM Diagnostics** (Uložiť diagnostiku PGM) a uveďte, kam sa má súbor uložiť. Tento súbor si môže vyžiadať spoločnosť CVRx.

CVRx, Barostim, BAT, Barostim NEO, Barostim NEO2, BATwire a Outsmart the heart sú ochranné známky spoločnosti CVRx, Inc. Všetky ostatné ochranné známky sú majetkom príslušných vlastníkov.

Zoznam platných patentov nájdete na stránk[e www.cvrx.com/patent-marking.](http://www.cvrx.com/patent-marking)

©2018 CVRx, Inc. Všetky práva vyhradené.

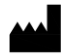

CVRx, Inc. 9201 West Broadway Avenue, Suite 650 Minneapolis, MN 55445 USA Phone: (763) 416-2840 Fax: (763) 416-2841  $C \epsilon$  2014 www.cvrx.com  $0050$ 

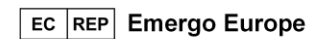

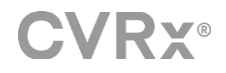

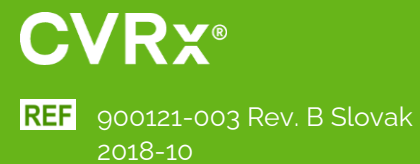